# What is Doceri?™

Doceri™ is a revolutionary software suite for authoring and controlling presentations. From your iPad, you can control your presentation computer, annotate over any content displayed, save those annotations, and replay them for an audience. Doceri™ frees you from being tethered to your computer or whiteboard, allows you to face your audience, and create sophisticated presentations in your own handwriting!

# How to Use Doceri™

### Controlling your Computer with Doceri™ Remote

### **Three Modes**

Doceri Remote for iPad has three ways of interacting with your computer: **Control Mode**, **Drawing Mode**, and **Pointer Mode**. These let you control your computer, annotate over the content on your computer, and point at parts of your screen. Doceri Remote will initially launch in Control Mode.

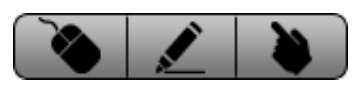

Doceri™ Remote lets you connect to your computer desktop from your iPad via Wi-Fi, controlling that computer just as you would with a mouse and keyboard. You can open any resource—document, Web page, or application—that you have on your computer. Anything you can do sitting in front of your computer, you can now do remotely via the iPad.

### **Basic Gestures**

Ĩб

In Control Mode, Doceri™ Remote simulates mouse and keyboard actions using the following touch gestures:

- **Clicking:** Tap or double-tap anywhere in the workspace screen to simulate a mouse single-click or double-click; the crosshairs icon shows you exactly where you clicked.
- **Mousing:** Tap once and hold your finger on the screen to bring up the mouse overlay. The magnifier shows the position of the mouse pointer. Touch to the left or right of the magnifier overlay to make a left or right mouseclick.
- **Scrolling:** Hold 3 fingers down on the screen and drag up and down to simulate a vertical scroll wheel action.
- **Panning & Zooming:** Pinch and pull with 2 fingers to zoom your workspace view in and out. Drag with 2 fingers to pan around the screen. With the Doceri™ Remote in portrait orientation, the Desktop Monitor view in the upper right corner displays the section of the screen you are currently zoomed in to in the workspace.

### **Opening Files on Your Computer**

Doceri™ Remote allows you to quickly access files on your computer during a presentation by

tapping on the **Folder icon** and selecting "Launch a file."

Any resources that you put into your Doceri™ folder will be available to launch from this menu. By default, the Doceri™ folder will be created in the home directory on your computer. You can view or edit the location of that folder in *Settings-->Files* of Doceri™ Desktop.

### **On-Screen Keyboard**

ł Touch the **Keyboard icon** to bring up the on-screen keyboard. Hold your iPad in landscape mode to view the full keyboard. In portrait mode, drag the keyboard left and right to view hidden areas.

### **Using the Pointer**

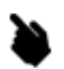

Select the **Pointer icon** to enter Pointer Mode. Touch your workspace now and a prominent pointer icon appears to emphasize a part of your screen or drawing. You'll also see an overlay that lets you choose a different icon or rotate your pointer.

### **Up/Down Arrows**

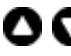

If you are using PowerPoint or Keynote, the **Up Arrow** and **Down Arrow icons** behave just like *Page Up* and *Page Down* on the keyboard and skip to the previous or next slides in your presentation, or to flip pages in a document.

### Creating and Using Annotations

Write or draw on your computer desktop, or on any background you choose. Anything you draw can be easily saved on your computer and opened later. With this, you can create your entire annotated presentation ahead of time, and share it with other Doceri™ users.

### **Starting a New Annotation**

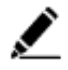

Touch the **Annotation Pen icon** to start drawing over your current desktop. A set of drawing and editing tools will appear on the toolbar.

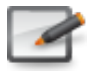

Touching the Folder icon and selecting **"Draw on desktop"** will also start a new annotation on your current desktop.

### **Using Annotation Backgrounds**

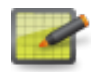

Create drawings on any background by choosing **"Draw on background"** and selecting an image from the list. You can add your own images to that list by saving JPEG files into the *Backgrounds* folder in the Doceri™ directory on your computer. Append "\_fill", "\_fit", or "\_tile" after the image name to specify if the image will fill the screen, fit the screen, or tile. *(ex. myImage\_fill.jpg)*.

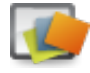

Change your background at any time by tapping the Folder icon and selecting **"Change background".**

### **Drawing Tools**

Tap the **Pen Tip icon** to edit your pen size, style, color, and eraser size.

Use the **Brush icon** and **Eraser icon** to toggle between drawing and erasing.

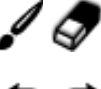

The **Undo icon** and **Redo icon** undo and redo one drawing stroke at a time.

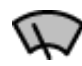

Tapping the **Clear Screen icon** will wipe all drawing strokes from the current background. Wiping the screen does not delete your drawing! All earlier strokes, with the clear screen action, are still saved in the drawing file and can be played back using the Drawing Player.

### **Creating and Playing an Annotated Slideshow with the Drawing Navigator**

Each action you create in your annotation can be played back as a slideshow or animated sequence. All annotated images are automatically saved to *Saved Drawings* by date. Any saved drawing can be opened again for reviewing, editing, and presenting. You can "replay" your annotations as they were written, or reveal a section at a time.

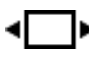

Touch the **Drawing Navigator icon** to replay your annotations as they were written, or to step through strokes or frames one at a time.

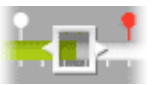

The **timeline** allows you to see and access any point in your drawing. Drag the slider to traverse the timeline. Each tick mark below the timeline is one stroke. A white pushpin above the timeline is a clear screen stop, and a red pushpin is a simple stop.

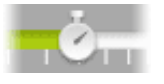

The **Speed Control slider** on the lower left allows you to control the playback speed.

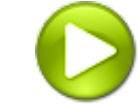

The **Play button** will play an animation of your drawing strokes, up to the next clear screen or stop point. (The Play button will become a **Pause button** while the animation is playing.)

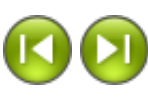

The **Stroke Advance buttons** will step the drawing backward or forward one stroke.

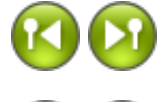

The **Frame Advance buttons** will move the step the drawing backward or forward one stop point.

The **Skip buttons** will advance the drawing all the way to the beginning or end of the timeline.

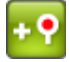

The **Add Stop icon** will create a stopping point on the timeline; playback will automatically pause when these stops are reached.

### **Opening and Saving Drawings**

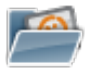

Whenever you exit a drawing, you will be prompted to save it. You can also save your drawing at any time by tapping the Folder icon and selecting **"Save Drawing."** You must save your drawings before logging out or your changes will be lost.

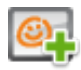

You also have the option of saving your drawing as a background image selecting **"Save as background."** These drawings will be stored in the "Backgrounds" folder in the "Doceri™" folder on your computer, and will appear in the list of background images. NOTE: Drawings saved as backgrounds will no longer contain any playback data.

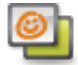

Open a saved drawing by tapping the Folder icon and selecting **"Open saved drawing."**

### AV Control

When used with SP Controls' Networked Room Controller (NRC), buttons on the top bar of your Doceri™ screen appear that let you control all the audio-visual equipment in your room. (More information available at www.spcontrols.com)

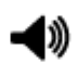

**Audio Volume Control**

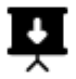

**Projector Screen Control**

**Auxiliary AV Controls AUX** 

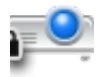

The **Projector icon** turns the projector on and off, and displays information about the projector's current power state (e.g, on, off, warming, cooling, or locked).

## Changing Connection Settings

Logout Tap the **Logout button** to leave this Doceri™ Desktop and go back to the welcome screen.

If Doceri™ Remote quits for any reason while connected to a Desktop, it will pick up exactly where you left off when you log in to that Desktop again.